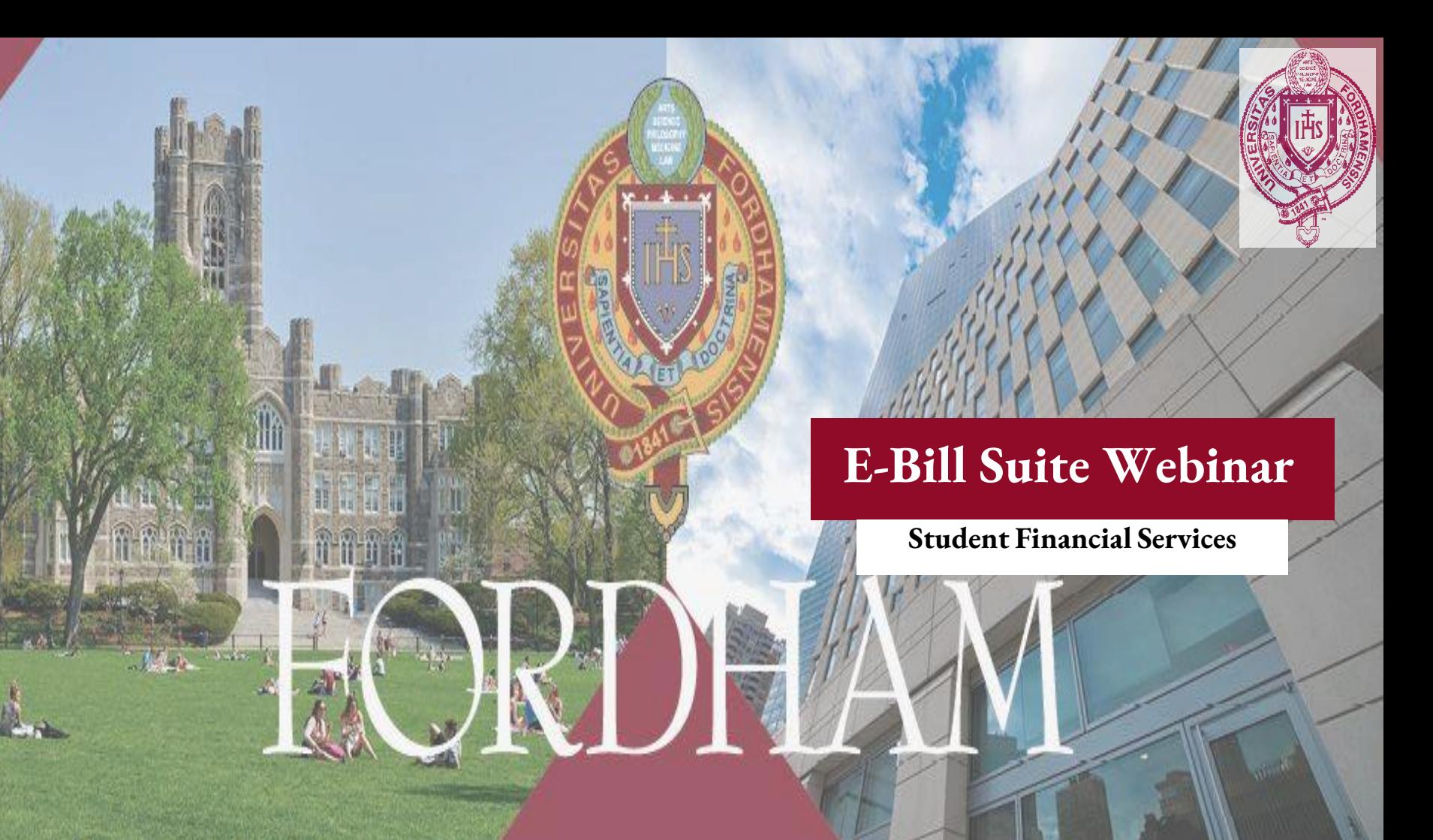

# My E-Bill Suite

The E-Bill Suite is an integrated e-bill and e-payment web portal,

which provides students with the following services:

- View the student's electronic bill.
- View recent account activity in real-time.
- Make an electronic check payment towards a student account
- Save electronic check payment information
- Provide permission to others (parents, employers, etc.) to view your bill and make payments.

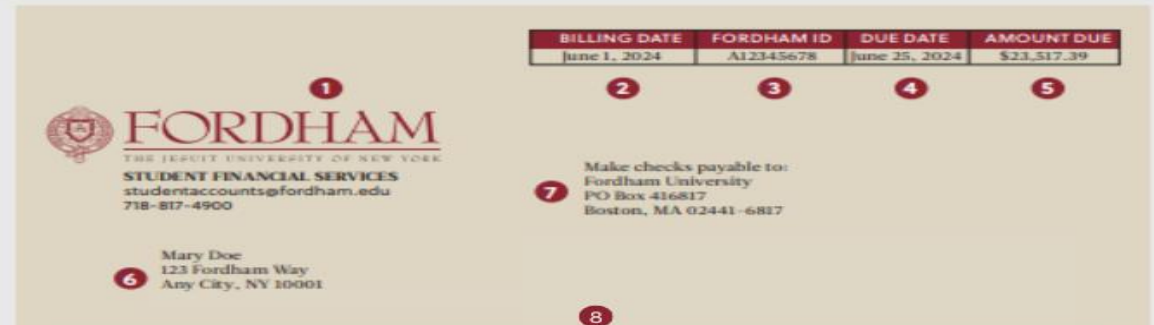

#### **STATEMENT OF ACCOUNT**

You or an individual you authorize may submit payment by Electronic Check. Click here to set up an authorized user to access your elill If paying by paper check, detach above Statement of Account and return with your payment to the P.O. BOX.

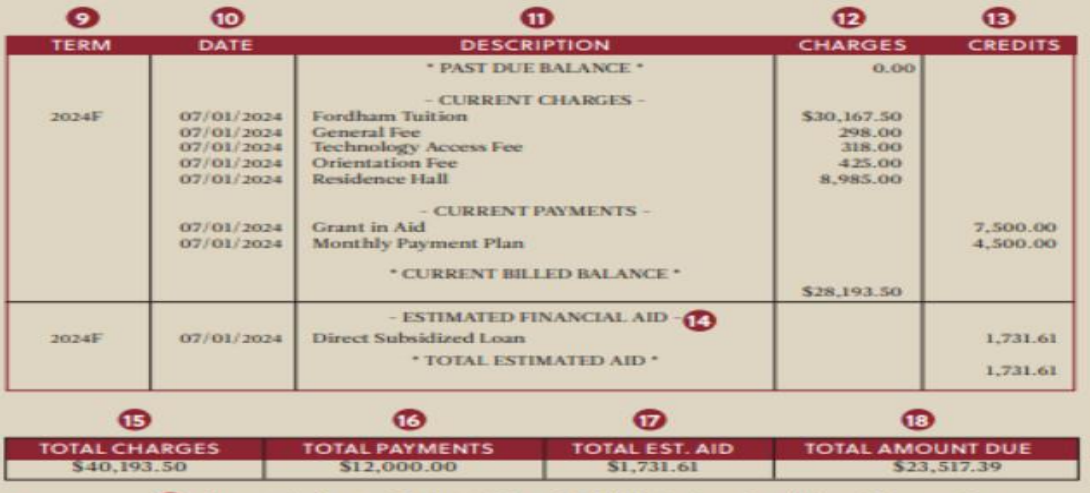

(C) Amount due is net of Estimated Financial Aid listed above. Enrolled credit hours: . 00

Welcome to Fordham University! On this sample invoice, tuition, housing, and fee charges are estimated for one semester. Not all charges apply to all students.

ை

- 1. Phone number and email for inquiries. All communication must include the student's Fordham Identification Number
- 2. Date of Statement
- 3. Student's Fordham ID Number.
- 4. The payment due date is for newly billed charges. Past due balance refers to charges that appeared on a previous bill but were not paid.
- 5. Amount due by the due date. Includes any past-due charges.
- 6. Be sure to notify the Office of **Enrollment Services in writing of any** change to your address.
- 7. Address for payment.
- 8. Lists your Fordham ID, name, and bill due date.
- 9. Term for transaction.
- 10. Effective date of transaction.
- 11. Description of charges or credit. Residence Hall charges are for resident students only.
- 12. Charges to the account.
- 13. Credits to the account
- 14. List of estimated aid.
- 15. Total charges on your statement.
- 16. Total payments that are on the statement.
- 17. Total estimated aid reflected in your amount due.
- 18. Total Amount Due is the amount payable by the due date.
- 19. The number of credits the student is enrolled in for the term.
- 20. Announcements and a link to more information regarding your bill.

# Student Users

Students can access their E-Bill Suite via a single sign-on through the main [fordham.edu](https://www.fordham.edu/) homepage.

- 1. Log in to the New Portal
- 2. Under "My Pages" click the 'Students' tab
- 3. Click "My Account"
- 4. Click "My E-Bill Suite" under Account Overview. This will link to the secure E-Bill website.

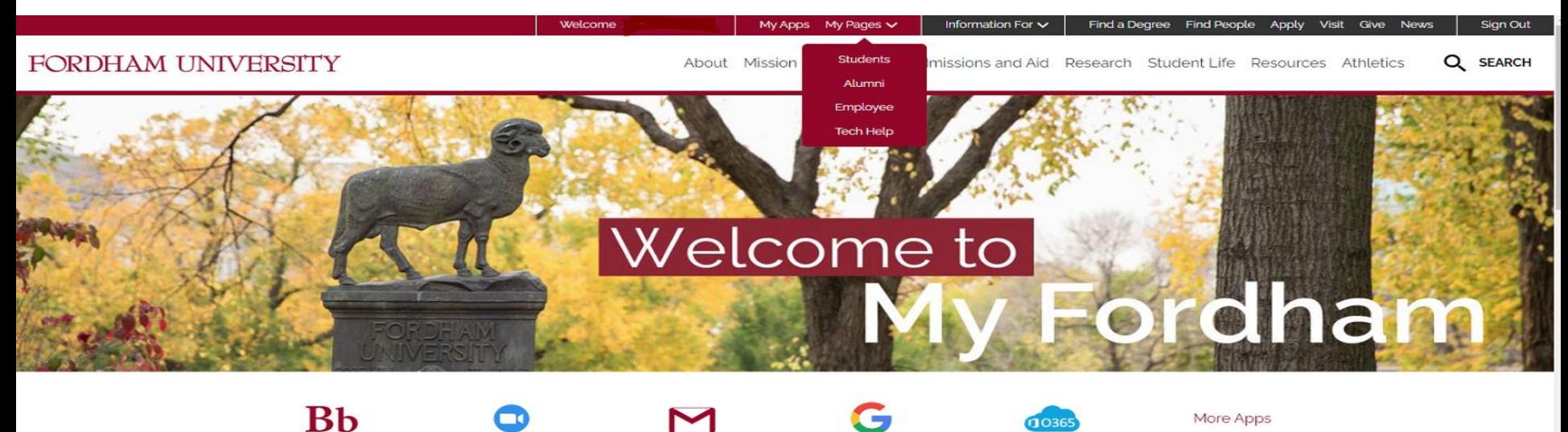

Hi

Show/Hide FIDN

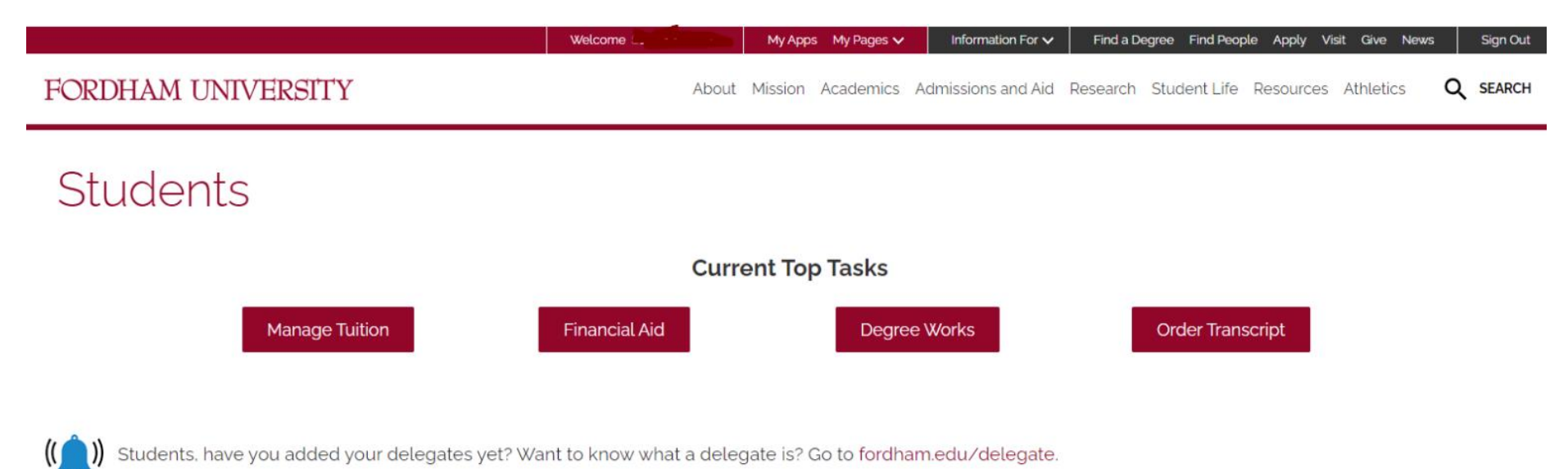

D) Students, have you added your delegates yet? Want to know what a delegate is? Go to fordham.edu/delegate.

# **Student Services**

Quickly access many of the most important resources and support services available to actively promote your academic success at Fordham.

 $\rightarrow$ 

 $\rightarrow$ 

 $\overline{\phantom{a}}$ 

 $\rightarrow$ 

 $\rightarrow$ 

### **MY ACCOUNT**

Tuition, financial aid, grades, my courses, housing, and more.

### **CAMPUS LIFE**

Student handbook libraries. medical services, and more.

#### **ELECTRONIC FORMS**

Administrative forms

# **ACADEMIC NOTIFICATIONS**

Registration dates, exam schedules, and more.

# **TECHNOLOGY RESOURCES**

Learn more and access student technology resources.

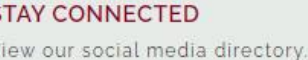

 $\rightarrow$ 

>

 $\rightarrow$ 

⋗

# **PUBLIC SAFETY**

Submit a Confidential Online Report.

### THE FORDHAM HUB

Use The Fordham Hub to connect with a variety of campus resources.

# PHOTO ID SERVICES

Manage your Fordham Identification

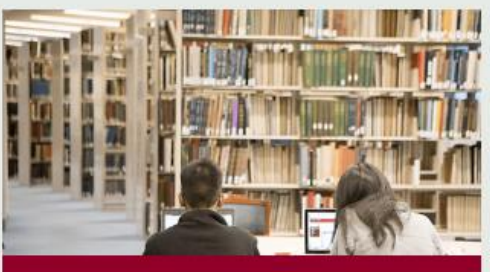

**Student Services Dashboard** 

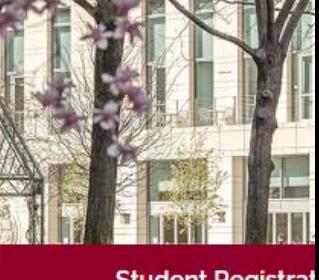

# **Student Registrat**

### **Account Overview**

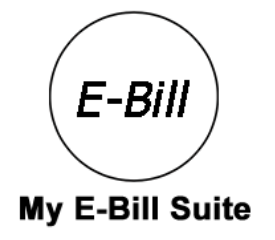

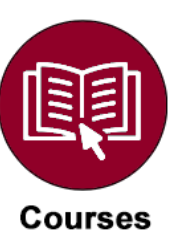

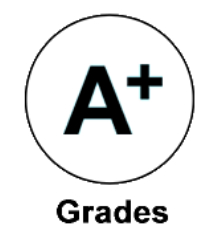

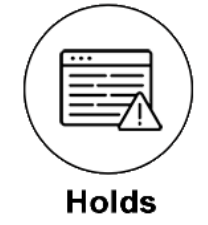

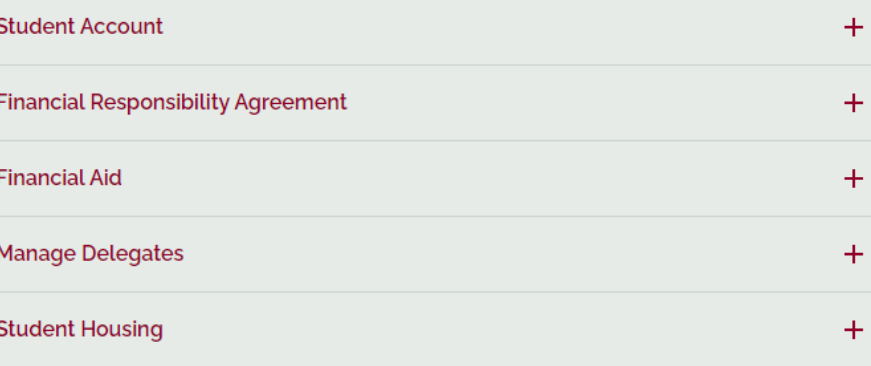

Language Placement Exam

 $\pm$ 

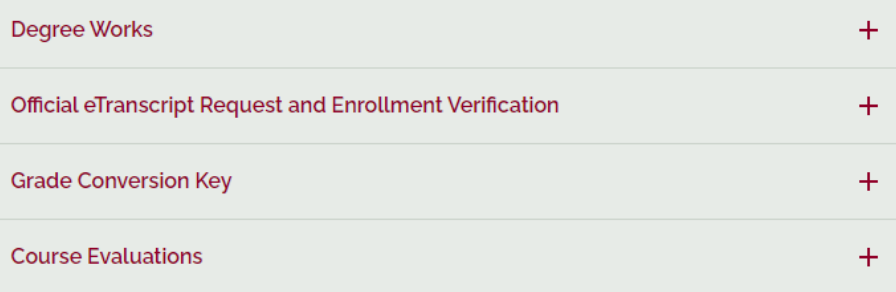

 $\blacktriangle$ 

# Direct Deposit of Your Student Refund

Click on Student Account Tab

- 1. Have your account and bank routing number on hand
- 2. Click the "Students" tab under "My Pages"
- 3. Scroll down. Click "My Account"
- 4. Scroll down. Open the "Student Account" accordion
- 5. Click "Student Accounts"
- 6. Click "Direct Deposit Information"
- 7. Click "Add New Direct Deposit"
- 8. In the "Add Student Refund Deposit Information" section, enter the required information
- 9. Click "SAVE"

# Parents/Authorized Users (Delegates)

You can give your parents/authorized users access to your e-bill suite by doing the following:

- 1. Follow steps 1-4 above to reach the secure E-Bill website.
- 2. Once on the secure E-Bill site, click on "Authorized Users." This will bring you to the authorized user page.
- 3. Click on "Add Authorized User" and enter the email address of the person you wish to be able to see your bill.
- 4. Answer the next two questions using the 'Yes' or 'No' radio buttons. (One question asks if you want the authorized user to view your bill. The second asks if you would like to allow this person to view your payment history.)
- 5. Once you answer these questions click on the "Continue" button.
- 6. Carefully read the 'Agreement to Add Authorized User.' Once you are done reading the terms and conditions click on the" I Agree" check box and then click "Continue."
- 7. You should then see a Thank You page.

The authorized user will receive an email from studentaccounts@fordham.edu with instructions on how to activate their account.

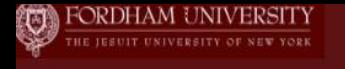

# EORDHAM I INIVERSITY

# My E-Bill Suite

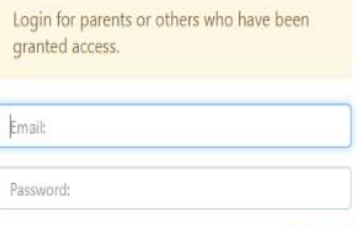

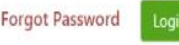

### My E-Bill Suite

- · Check your balance.
- · Make a payment towards your balance.
- · View your payment history.
- · Store your payment methods for quick and easy payment.
- · As a student, provide permission to others (parents, employers, etc) to view your bill and make payments.

# E-Billing

- . View and print your billing statement.
- · Set up your bills to be paid automatically.

# **E-Bill Suite Landing Page**

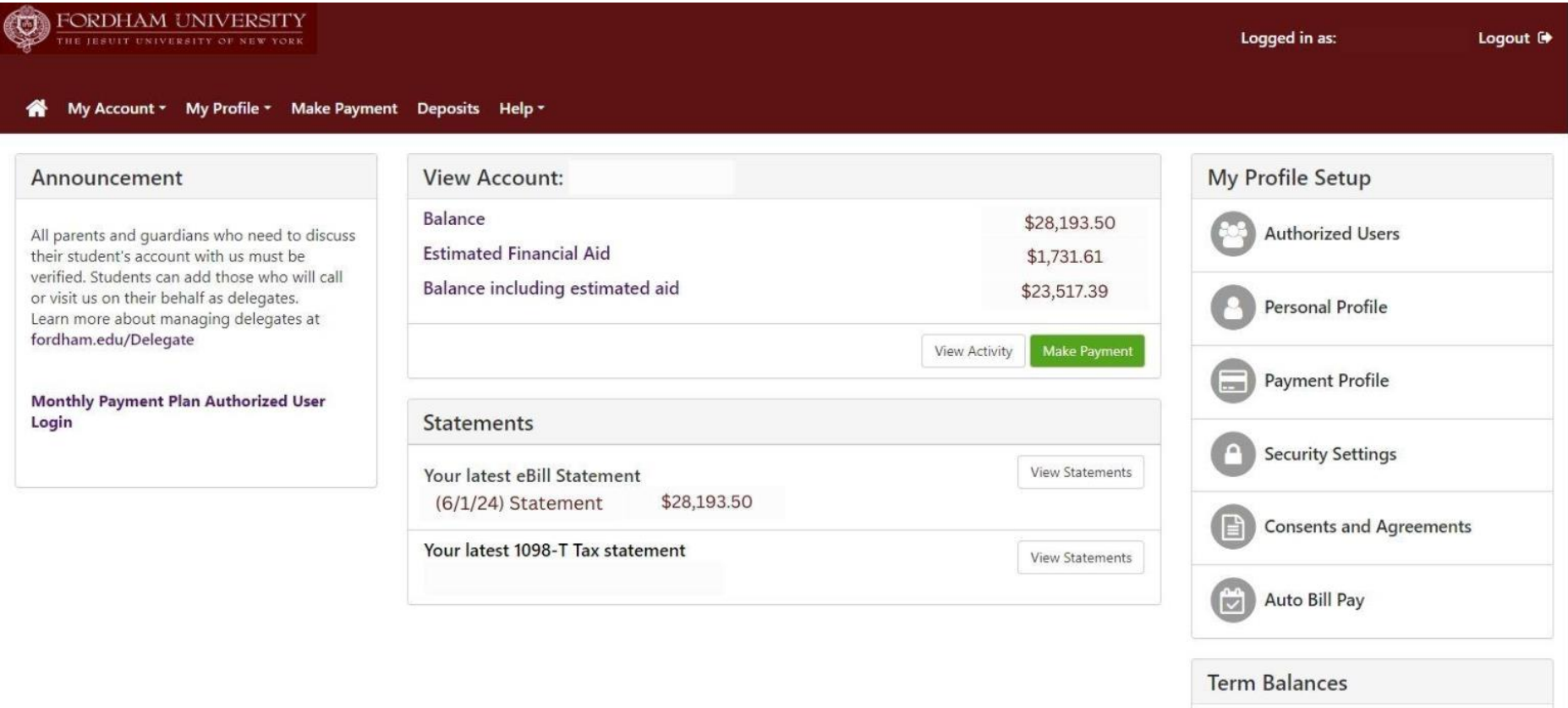

Summer 2024

\$304.00

# **Viewing a Statement**

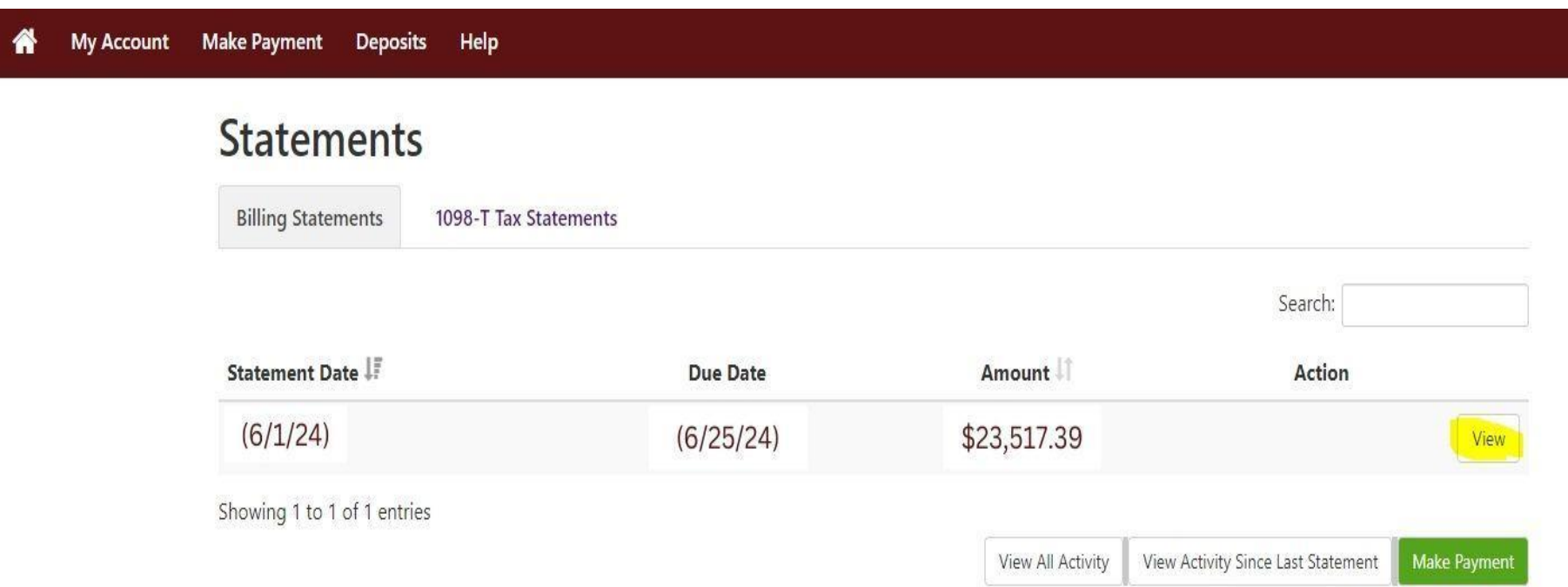

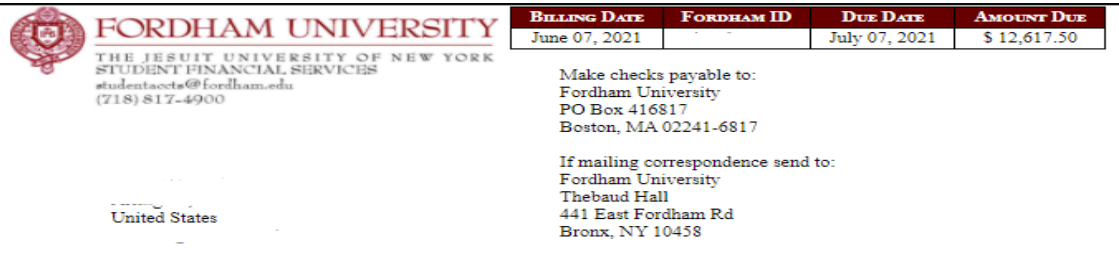

#### **Statement of Account**

#### You or an individual you authorize may submit payment by **Electronic Check**. Click here to set up an authorized user to access your eBill.

If paying by paper check detach above 'Statement of Account' and return with your payment to the PO BOX.

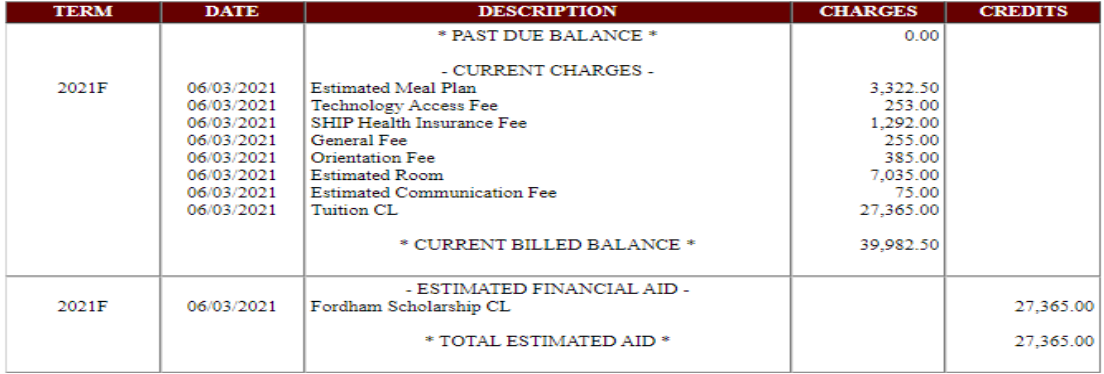

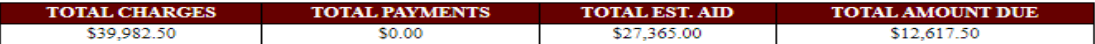

Amount due is net of Estimated financial aid listed above. Enrolled credit hours: .00

Please be advised that any past due balances are subject to a late fee of 1.5% or \$15, whichever is greater. To avoid a late fee, remit payment by the due date on this statement.

#### Click here for late fee, estimated aid, and contact information

# Payment Methods

- **ACH Payments**: Electronic payments through the Ebill Suite using your banking information. (Routing and Bank Account numbers).
- **Check/Money Orders**: Payable to Fordham University (include Student ID on check).
- **Credit Cards**: A convenience fee of 2.65% of the transaction amount is assessed, in addition to the amount owed. The fee is non-refundable. MC isn't accepted.
- **Monthly Payment Plan: (Fall 2024):** The payment plan, offered by Nelnet, is a payment plan by which a student, guardian or sponsor can make monthly payments for out-of-pocket expenses. [https://mycollegepaymentplan.com/fordham](https://urldefense.proofpoint.com/v2/url?u=https-3A__mycollegepaymentplan.com_fordham&d=DwMGaQ&c=aqMfXOEvEJQh2iQMCb7Wy8l0sPnURkcqADc2guUW8IM&r=RN_jUS7j0sWs1vEOOZnIrd0ePKh7x2ZkEGYTnU8o988&m=R6mT72KRHD4a_FsoUH18d_PivW80A4K0gBfV-m8cORQ&s=d9BXOWTqAlqIcMRbkl1tvwTjbHTRnv-qwQiMid5iZbs&e=)

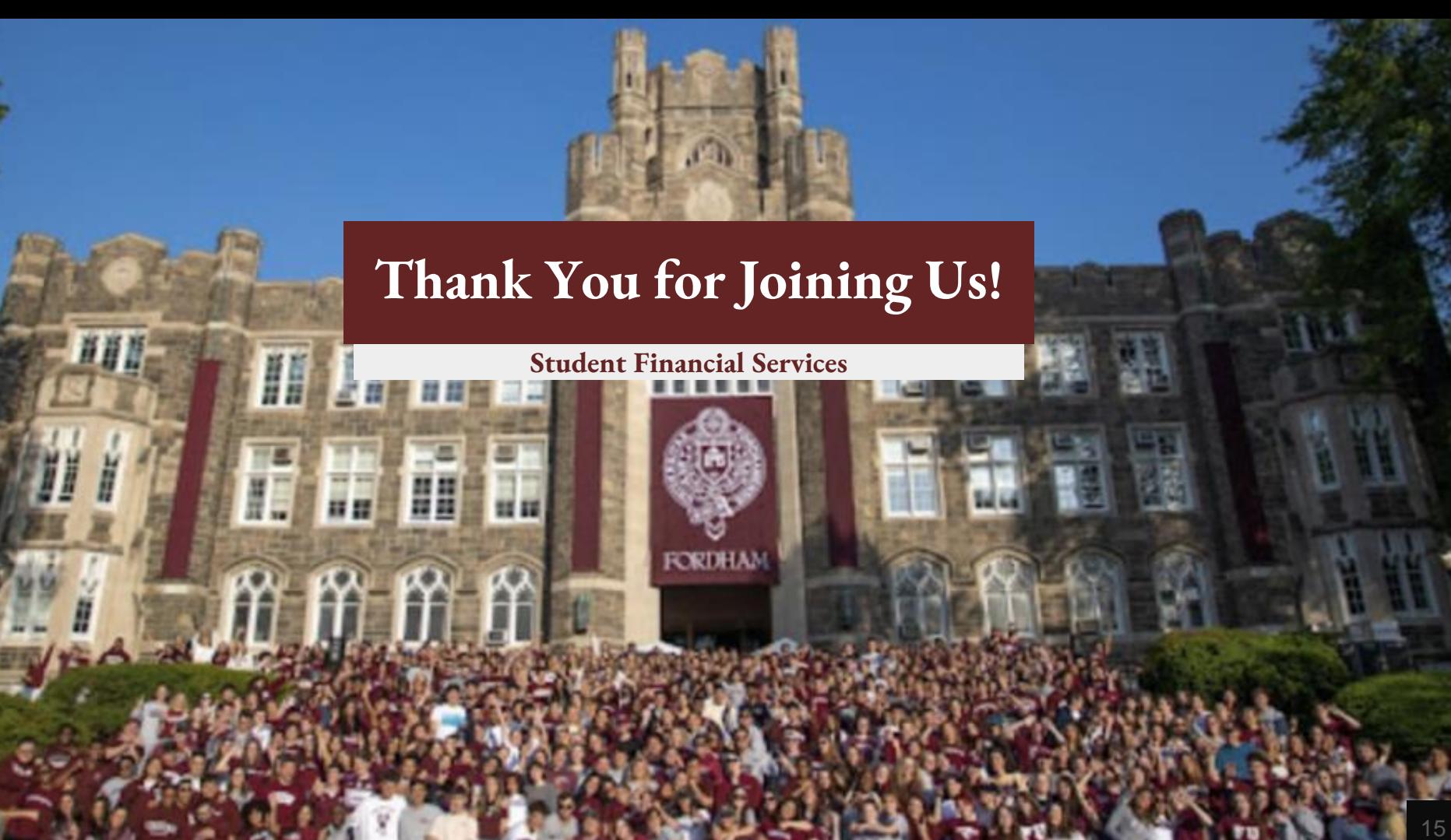